### **This work instruction was last updated: 04 May 2010**

### **HR Leaver Process – Multi Post Leaver**

This Work Instruction describes the HR Leaver Process for employees who are multi post holders and are leaving one of their posts.

 $\bullet^*$  If a multi post holder is leaving all of their posts on the same date, follow this work instruction to end each post until 1 post is remaining. Use the HR Leaver Process work instruction to terminate their last post.

- 1 Entering a Leaver on ResourceLink
- 2 Personal Details data entry screen
- 3 Employment Detail data entry screen
- 4 Current Post Holding data entry screen
- 5 Asset Management data entry screen
- 6 Fixed Pay Elements data entry screen
- 7 Standard Letters

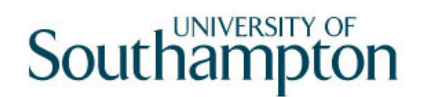

Create/Maintain Posts

Letters

#### **1 Entering a Leaver on ResourceLink**

ResourceLink Home Page > **HR Tasks**

HR Leavers

HR Absence Recording

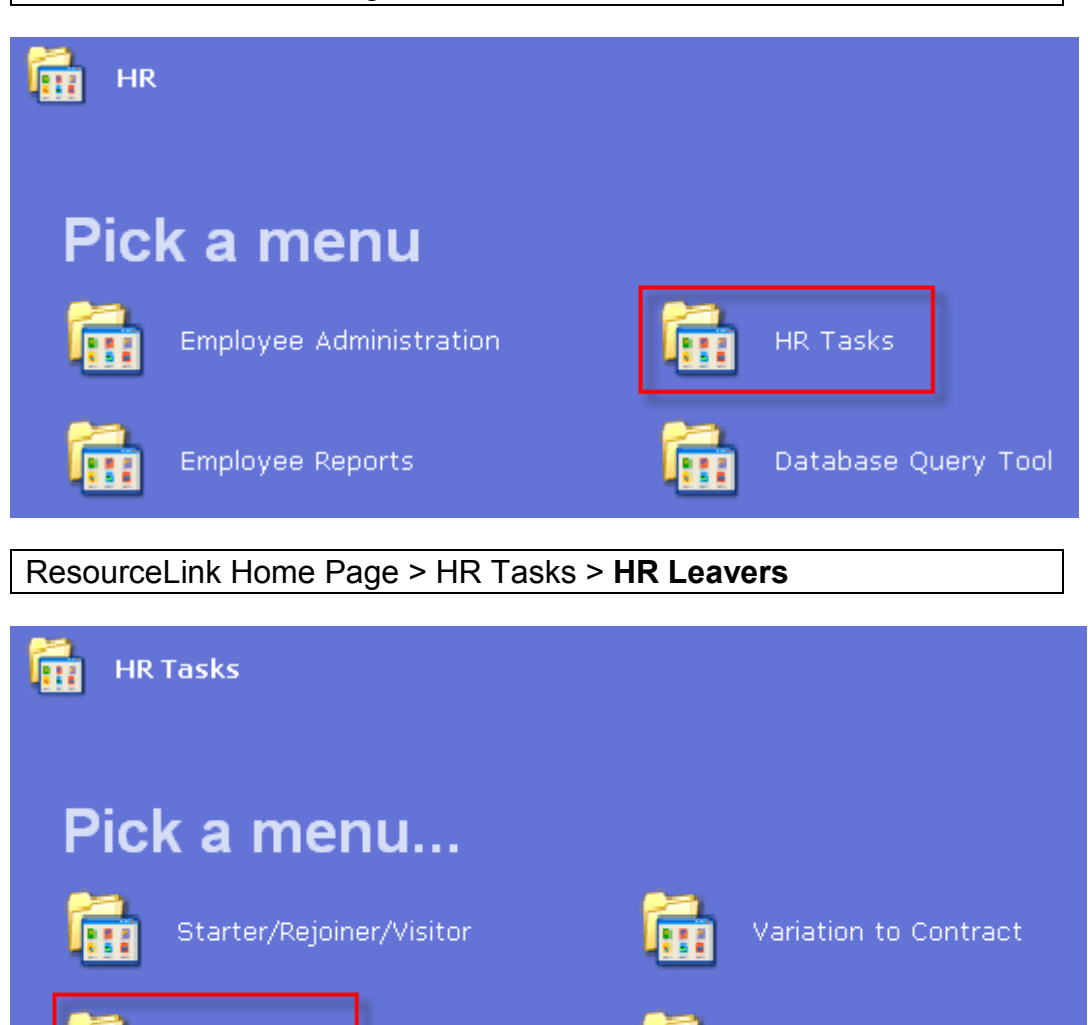

ResourceLink Home Page > HR Tasks > HR Leavers > **Leaver Process** 

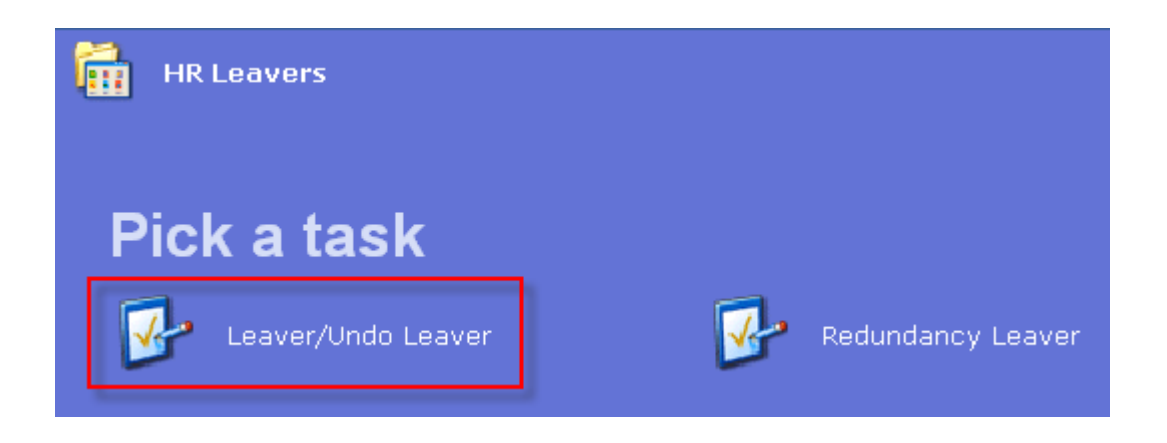

#### **2 Personal Details data entry screen**

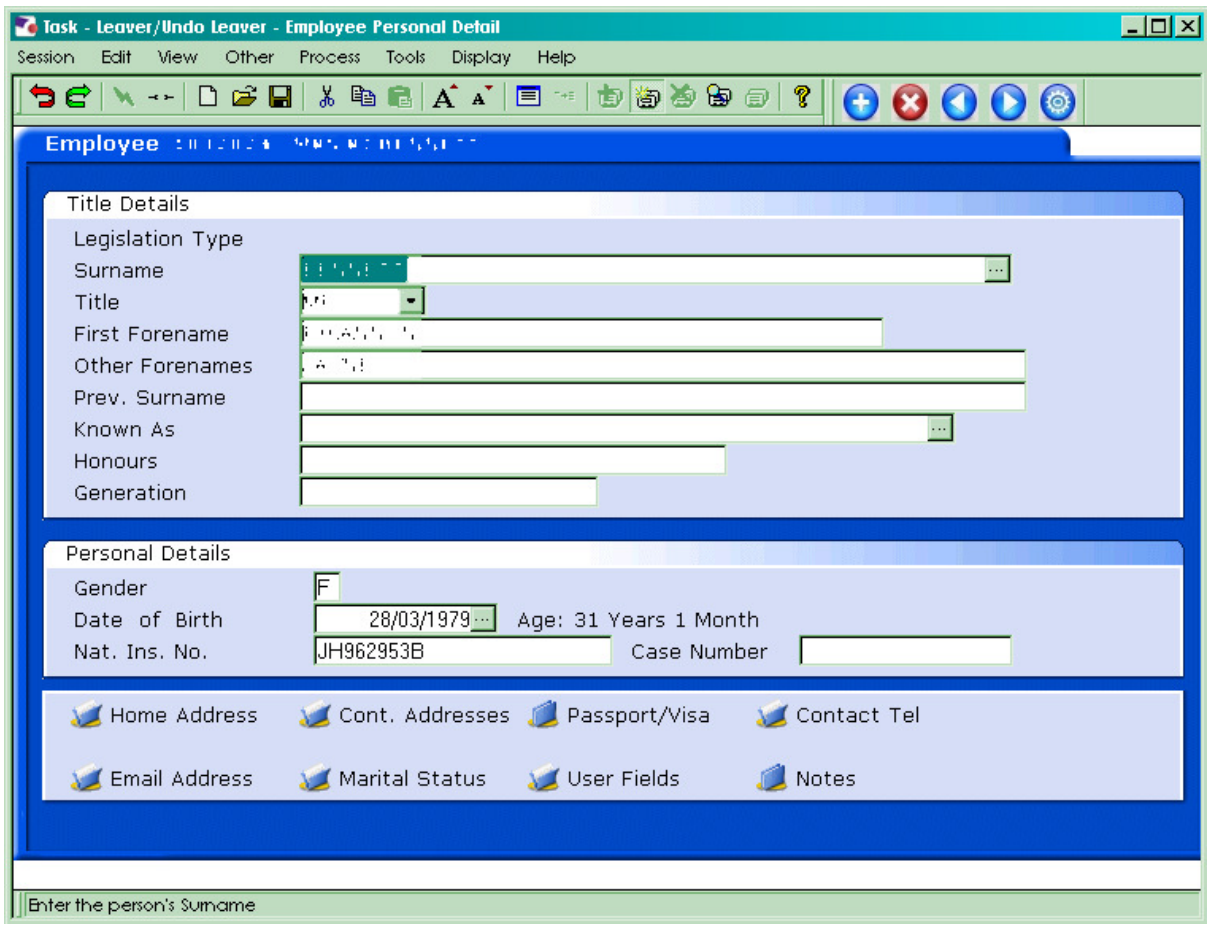

- 2.1 Ensure that the correct employee has been entered by verifying the contact details within the employee's **Personal Details** tab.
- 2.2 Click on **Home Address**. **M** Home Address
- 2.3 Check details and update where necessary.

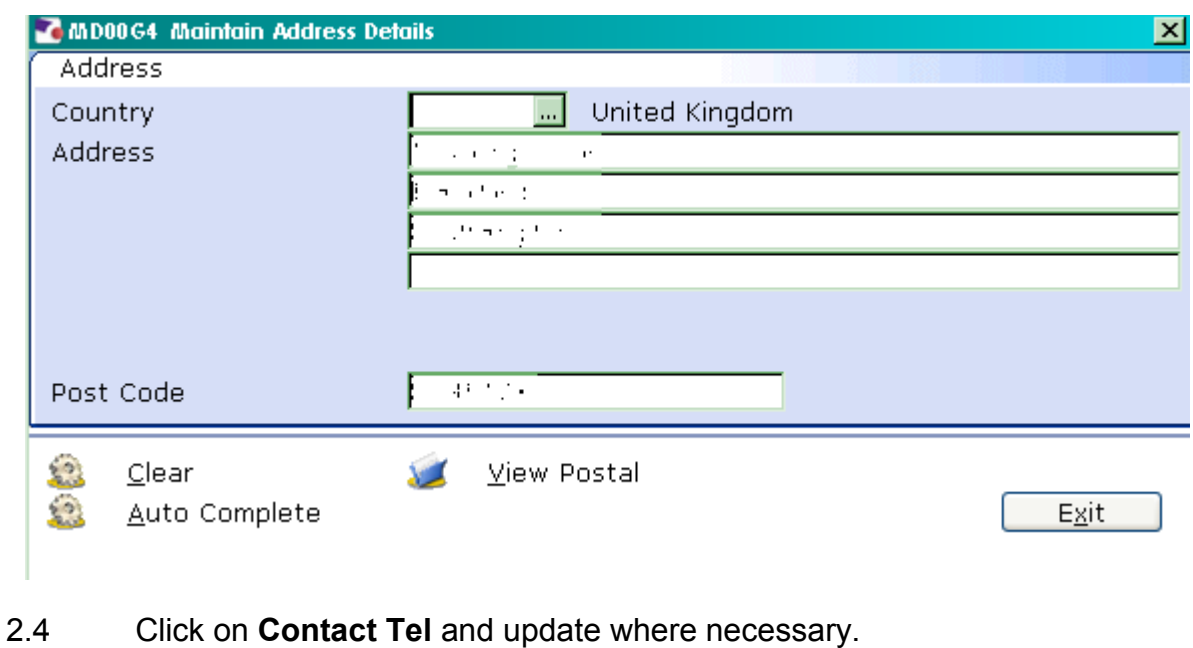

2.5 Click on to move to the **Employment Detail** tab.

### **3 Employment Detail data entry screen**

● Do not complete this screen. If this screen is completed you will terminate the employee from all their posts.

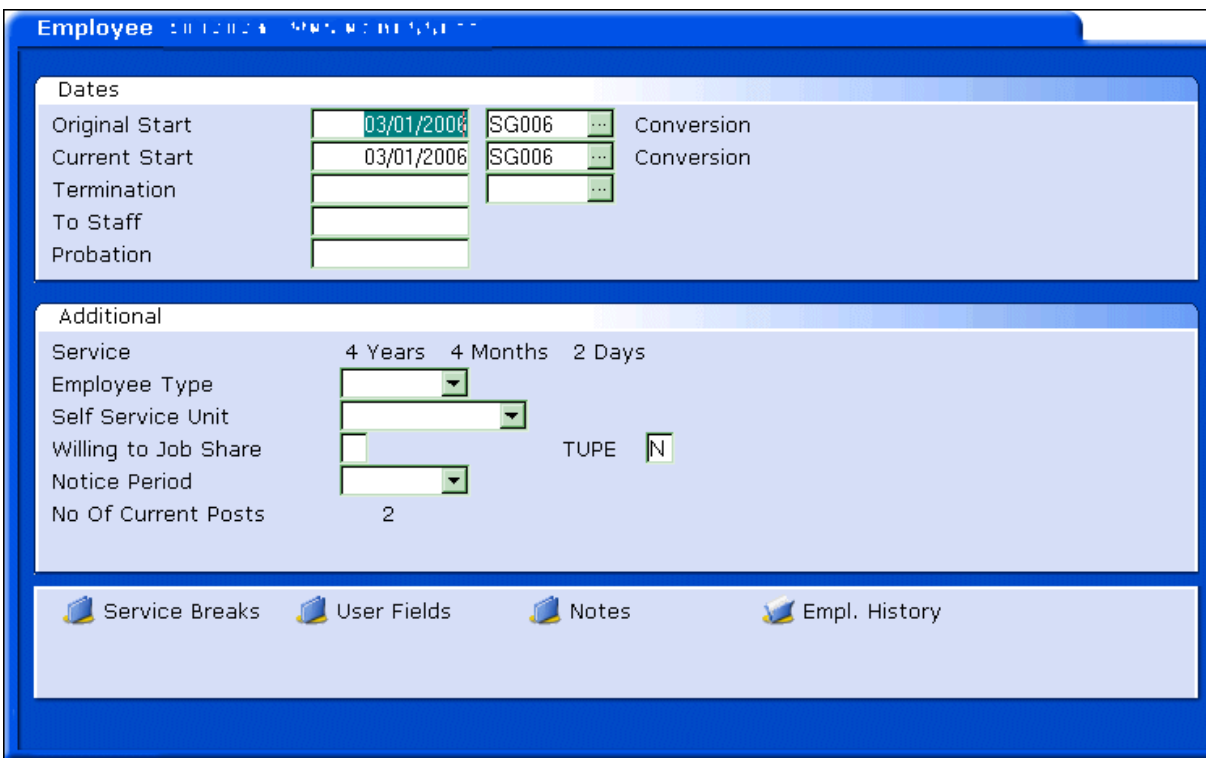

3.1 Click on **Next** .

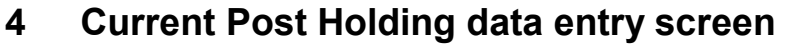

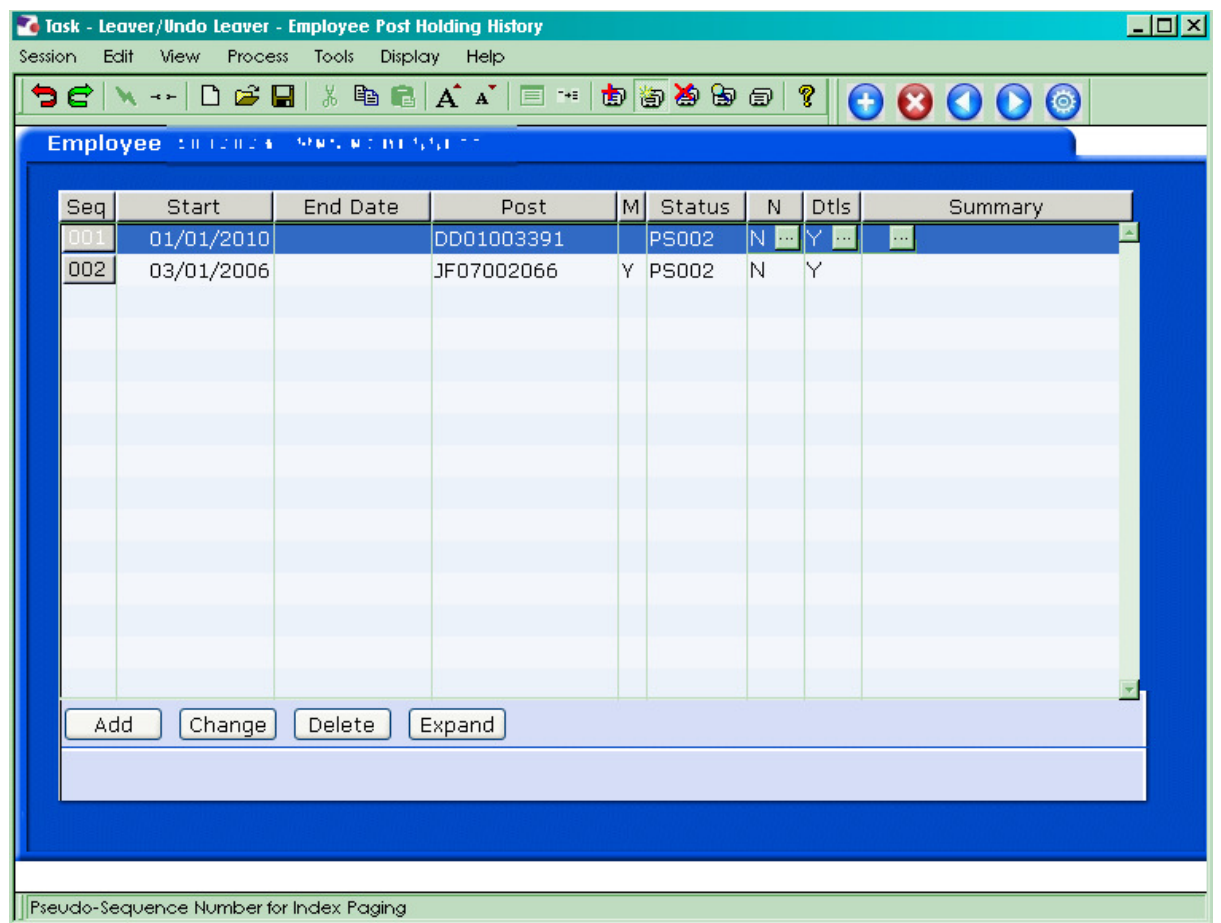

- 4.1 The screen will list all the posts that the employee is attached to.
- 4.2 Click on the post that the employee is leaving
- 4.3 To look at more detail on a post, window in on Summary for that post

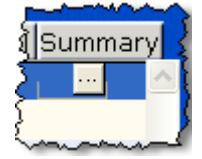

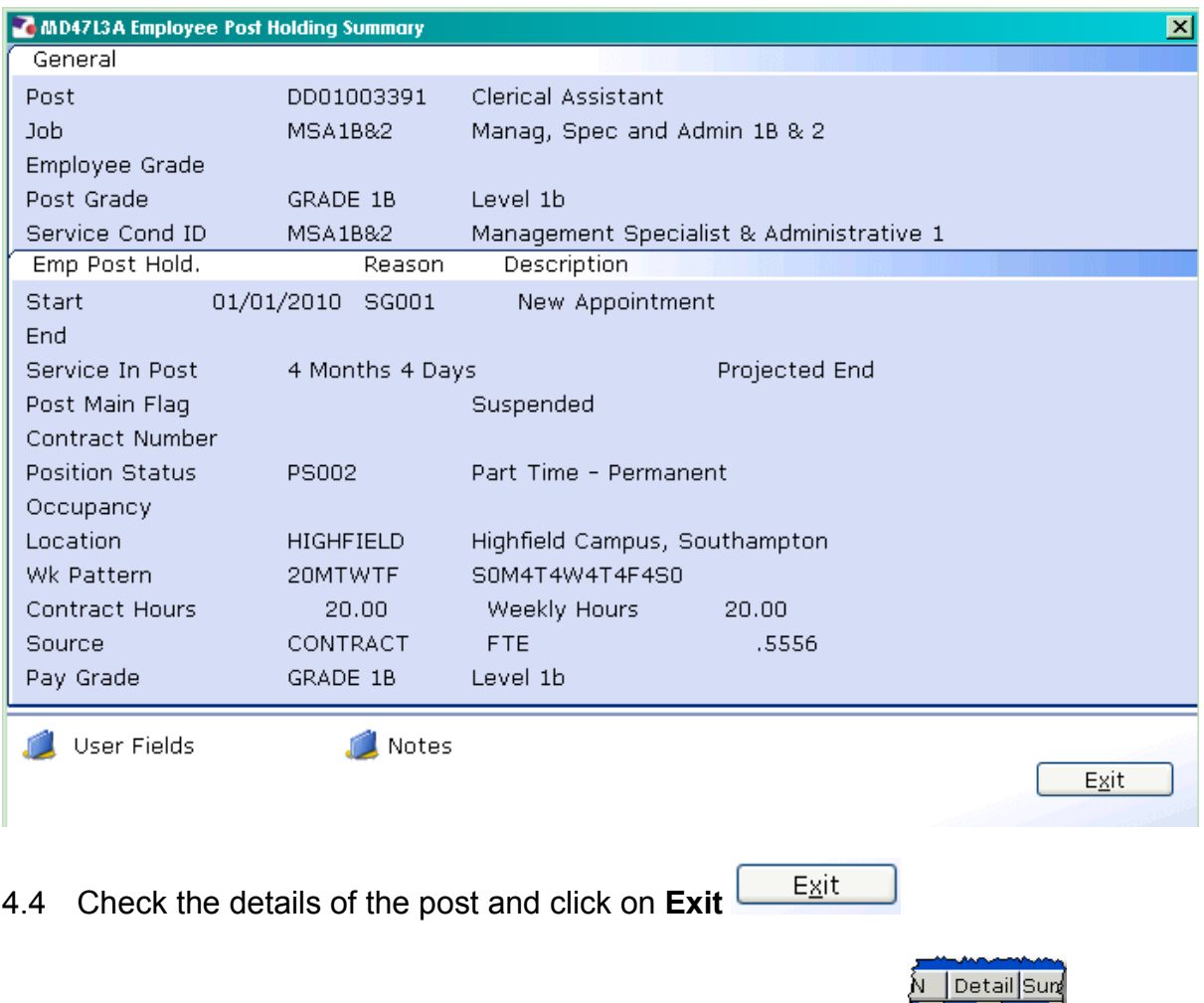

4.5 Click on the **Detail** field of the Post the employee is leaving .

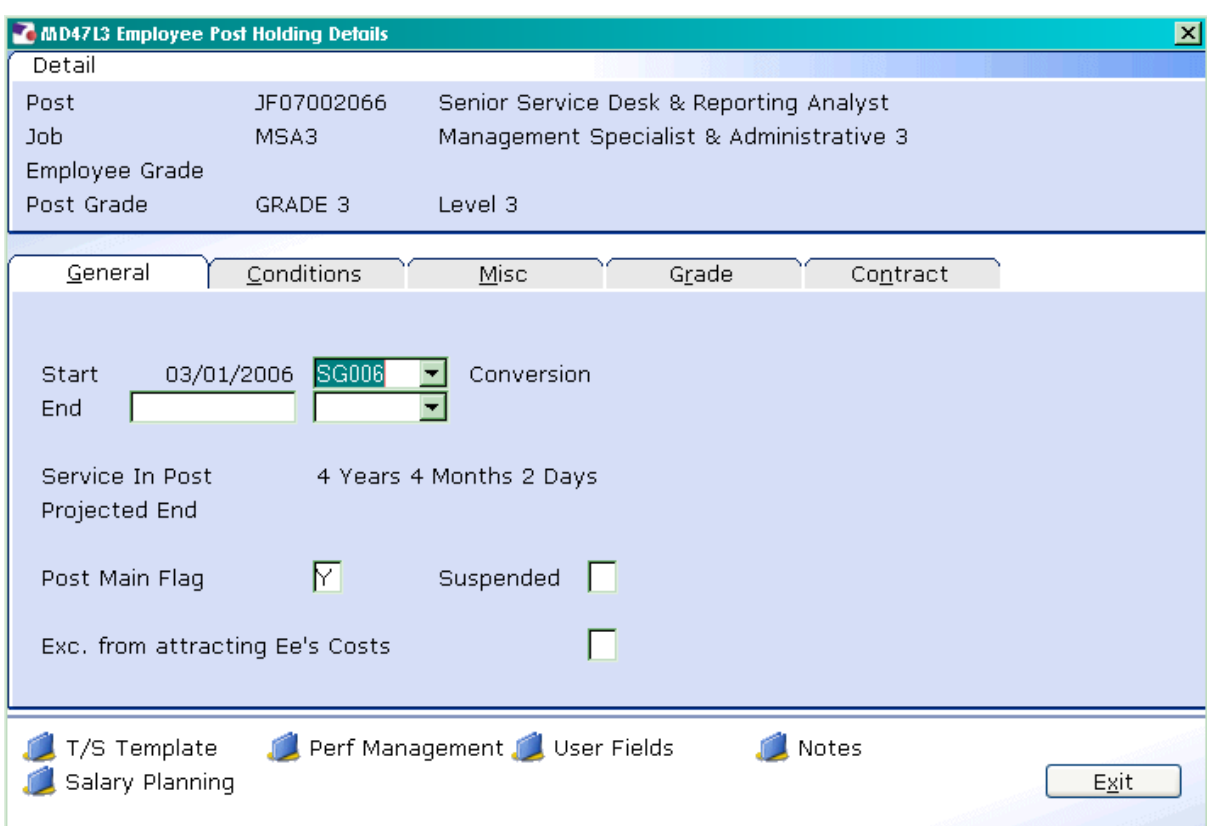

 **Check the Post Main Flag field – if there is a Y in this field, you must remember to enter a Y in the Post Main Flag field of their remaining post after you've completed the required entry fields on the post the employee is leaving.** 

- 4.6 Enter the last day of their employment in the **End** field
- 4.7 Press Enter
- 4.8 Click on the drop down of the adjacent field and enter the reason for leaving that post.

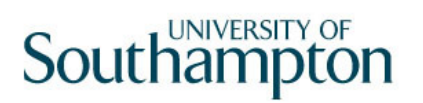

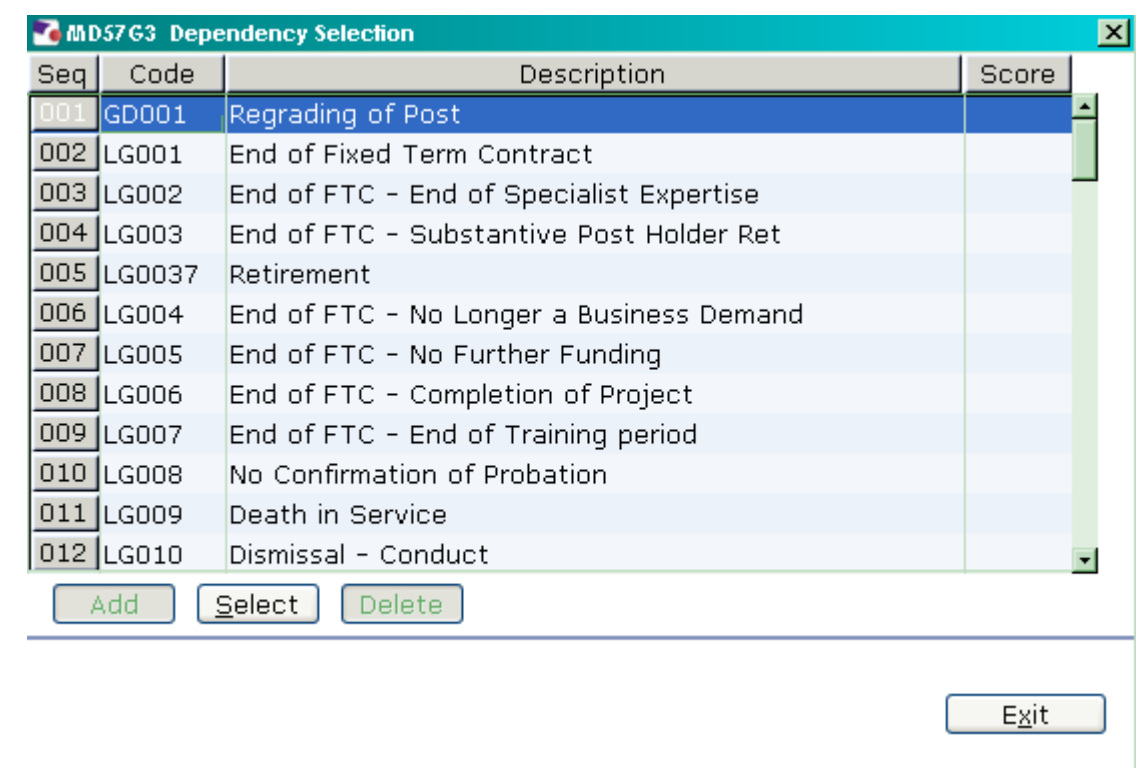

- 4.9 Press **Enter.**
- 4.10 If this is the employee's Main Post and the **Post Main Flag** field has a **Y** in it delete the **Y** from the field. You must remember to enter the Post Main Flag on one of their remaining posts when you exit this screen.
- 4.11 Click on **Exit.**

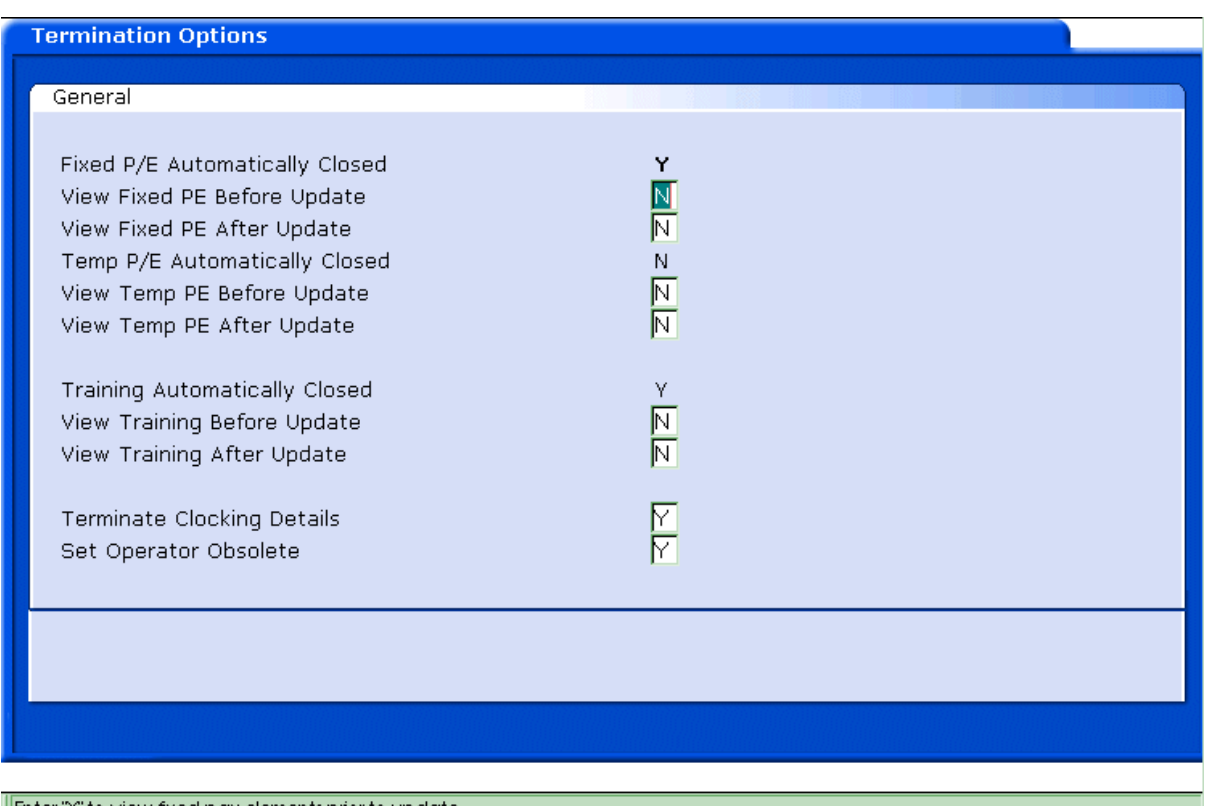

 $\left\Vert \left[ \text{Inter}\ ^{\ast }\!\! \gamma^{\ast }\right]$  to view fixed pay elements prior to update

4.12 Click on **Continue**

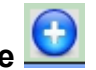

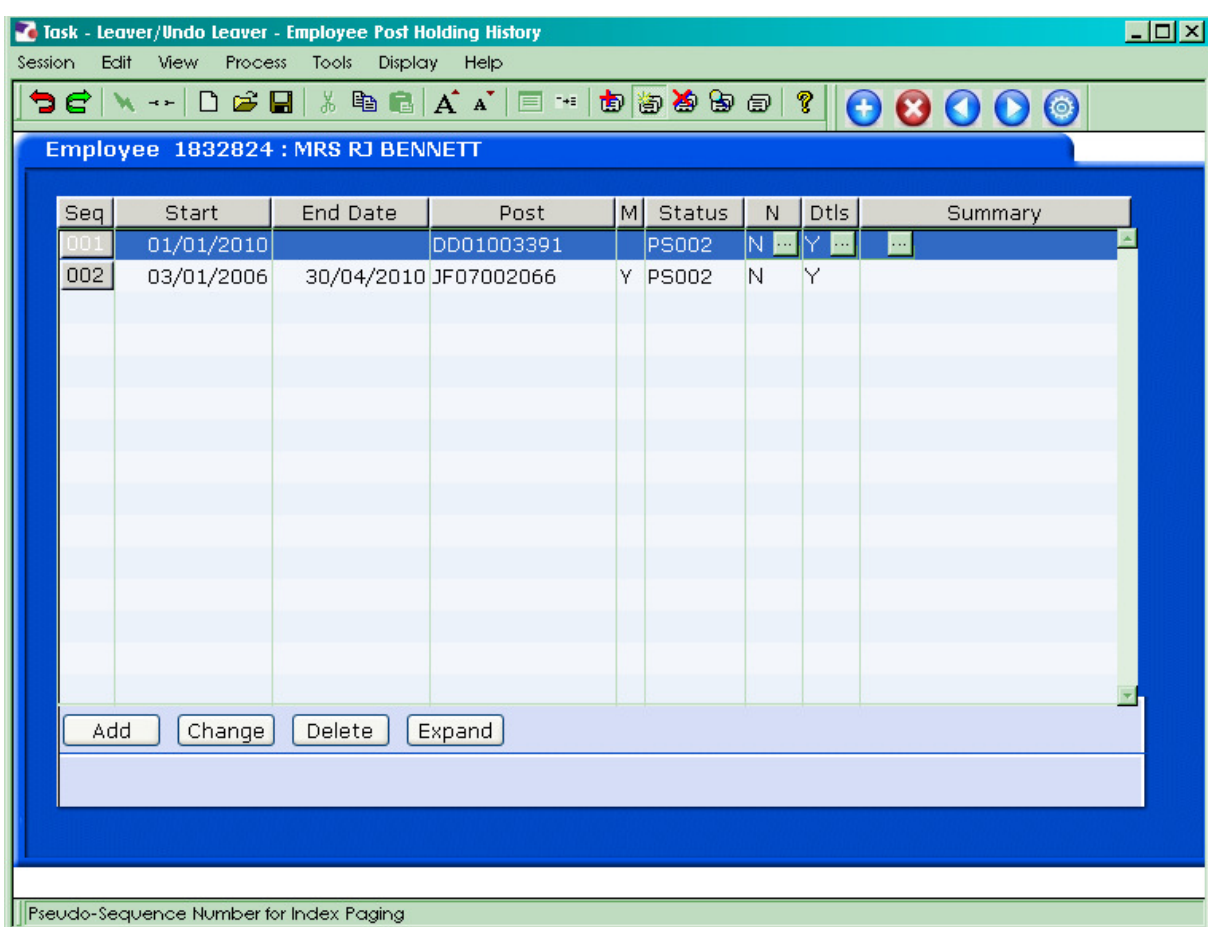

◆ You must ensure that one of the remaining posts the employee is still attached too is selected as their **Main Post**, check the **M** column and ensure that one of the other posts has a **Y** in that column. If not, window into **Details** on the new Main Post and enter **Y** in the **Main Post Flag** field.

4.13 Click on **Screens** 

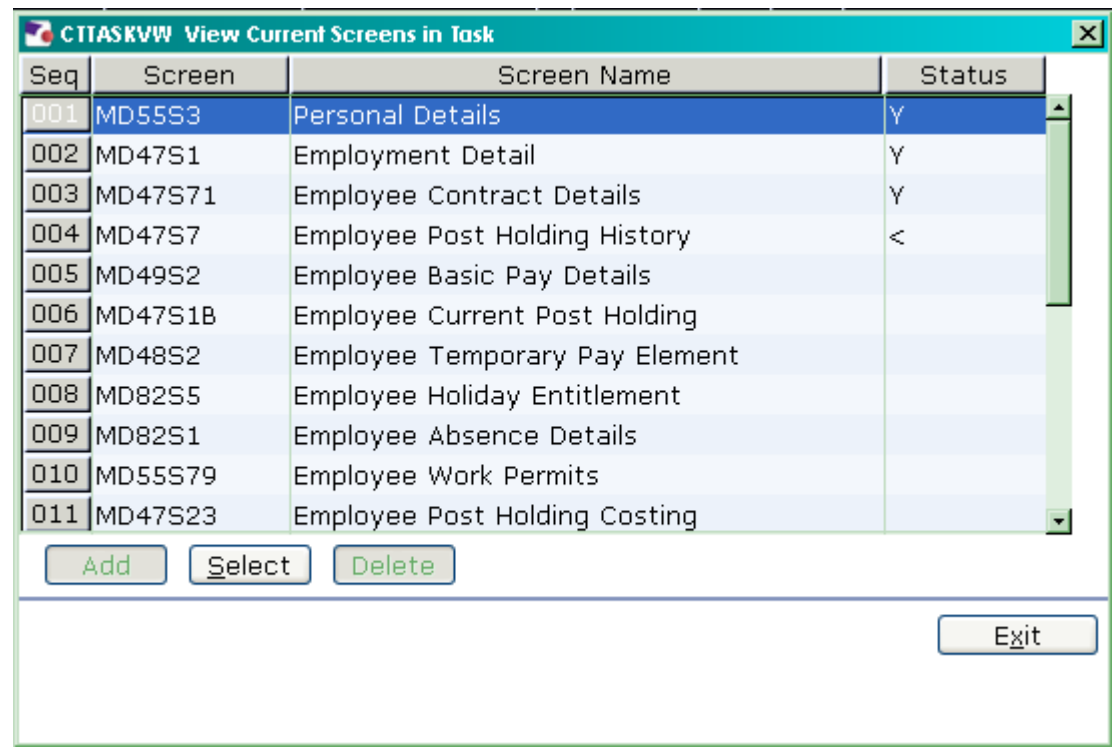

4.14 Click on **Asset Management**.

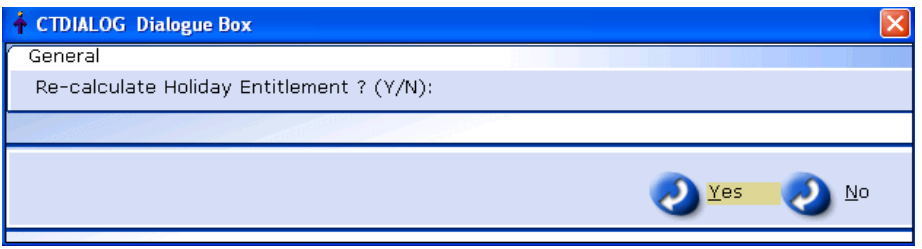

4.15 If the dialogue box above appears, click on **No**, Payroll will enter any payments or deductions regarding Holiday Entitlement.

#### **5 Asset Management data entry screen**

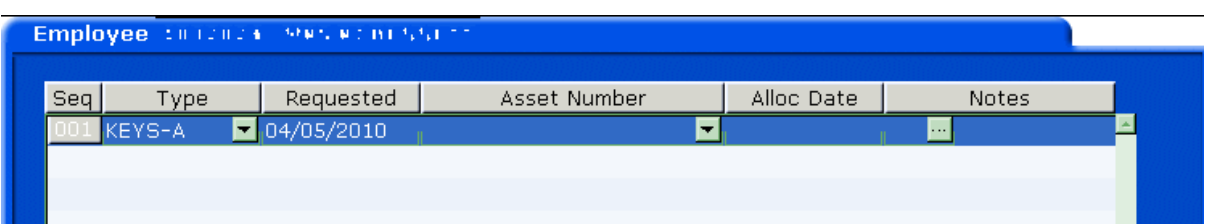

- 5.1 Check the **Asset Management** screen for any outstanding assets that may be held by the employee for the post they are leaving.
- 5.2 Use the **Notes** field to record information relating to the return of the employee's remaining assets.

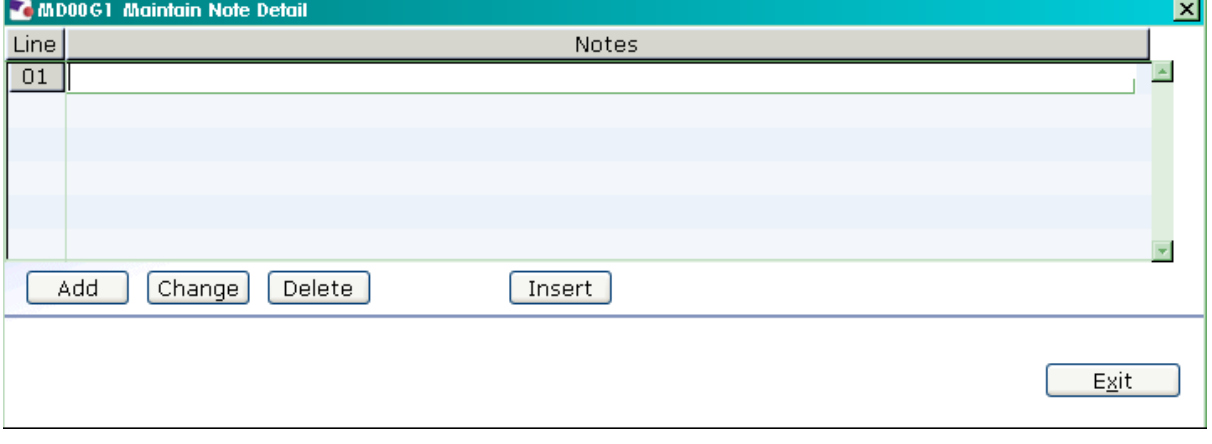

5.3 Click on **Next** to move to the **Fixed Pay Elements** screen.

#### **6 Fixed Pay Elements data entry screen**

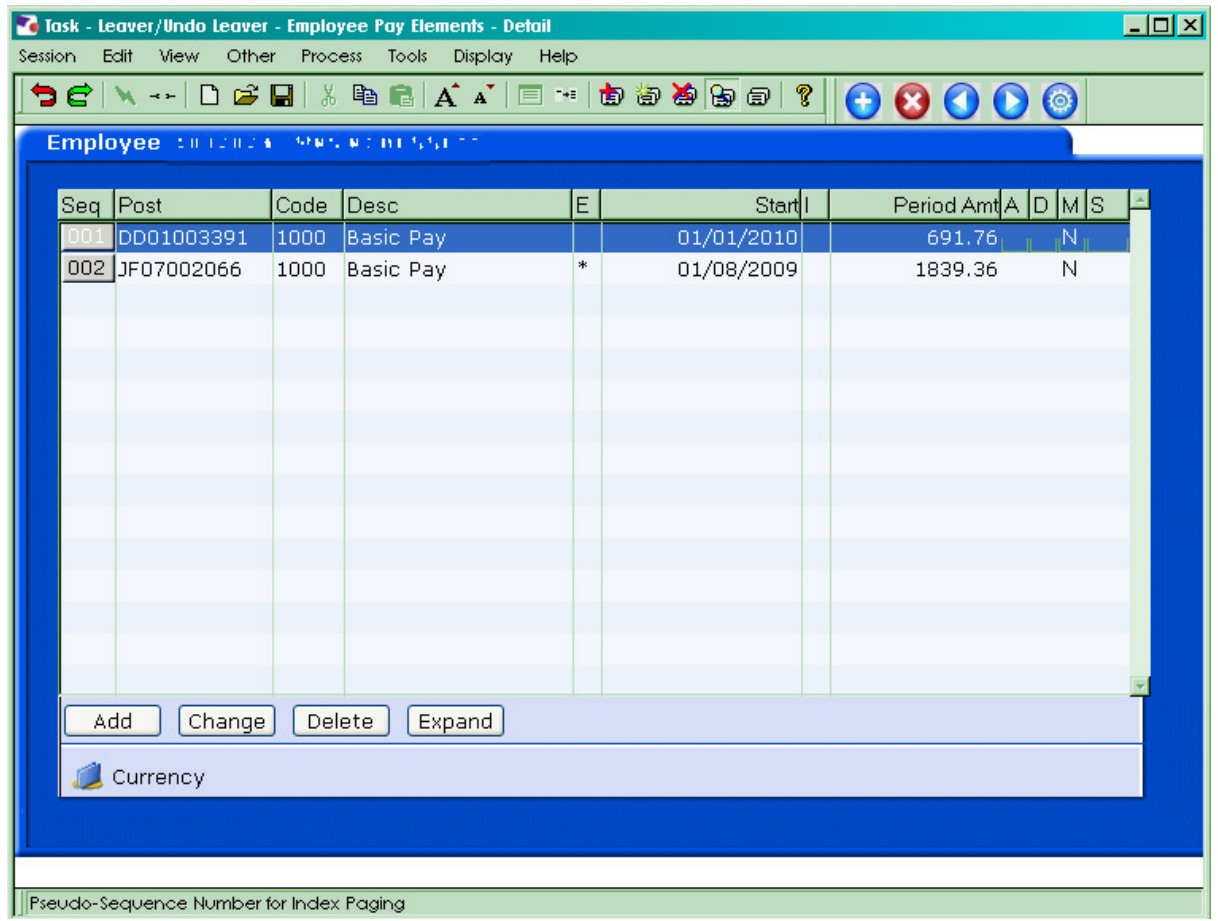

6.1 Ensure that an asterisk appears in the 1000 **Pay Element** row **Fig. 1** for the Post the employee is leaving. This indicates that there is an end date against that **Basic Pay**.

All other Fixed Pay Elements attached to the post the employee is leaving

should also have an  $\begin{array}{|c|c|} \hline & \varepsilon & \hline & \varepsilon &$ 

6.2 Click on **Save** 

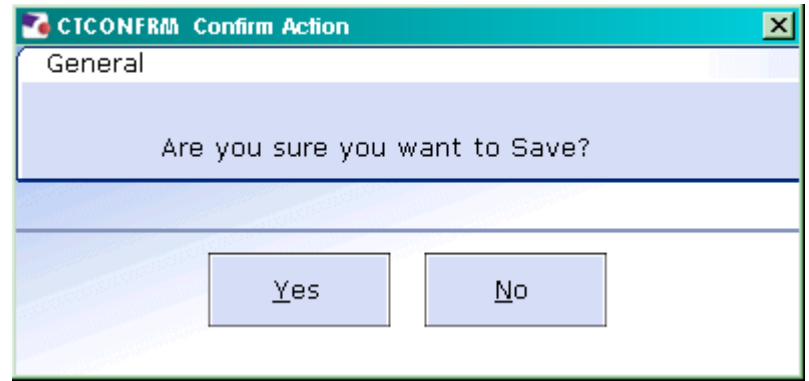

6.3 Click on **Yes.**

#### **7 Standard Letters**

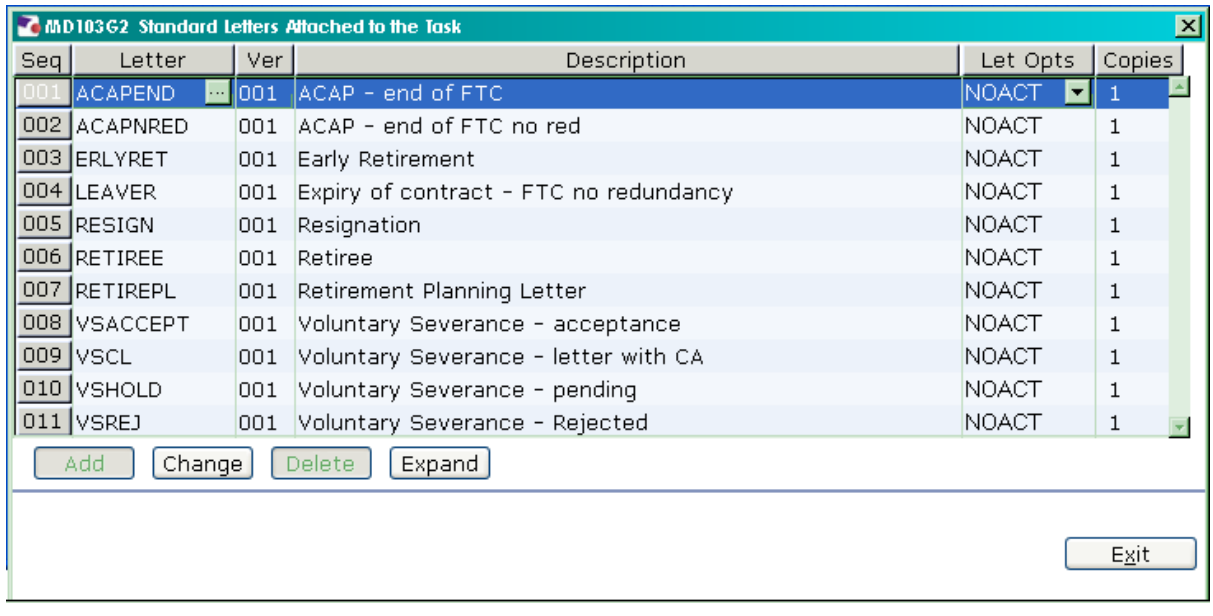

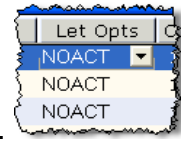

- 7.1 Click in the **Let Opts** field of the letter you want to produce.
- 7.2 Click on the drop down.

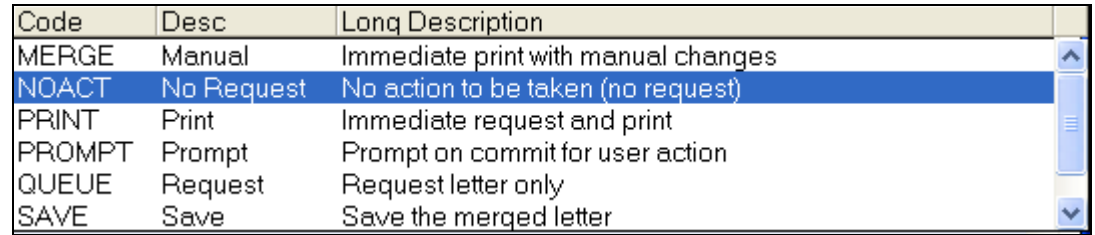

- 7.3 Click on **MERGE Immediate print with manual changes**.
- $\mathsf{E}\underline{\mathsf{x}}\ensuremath{\mathsf{i}}\ensuremath{\mathsf{t}}$ 7.4 Click on **Exit**

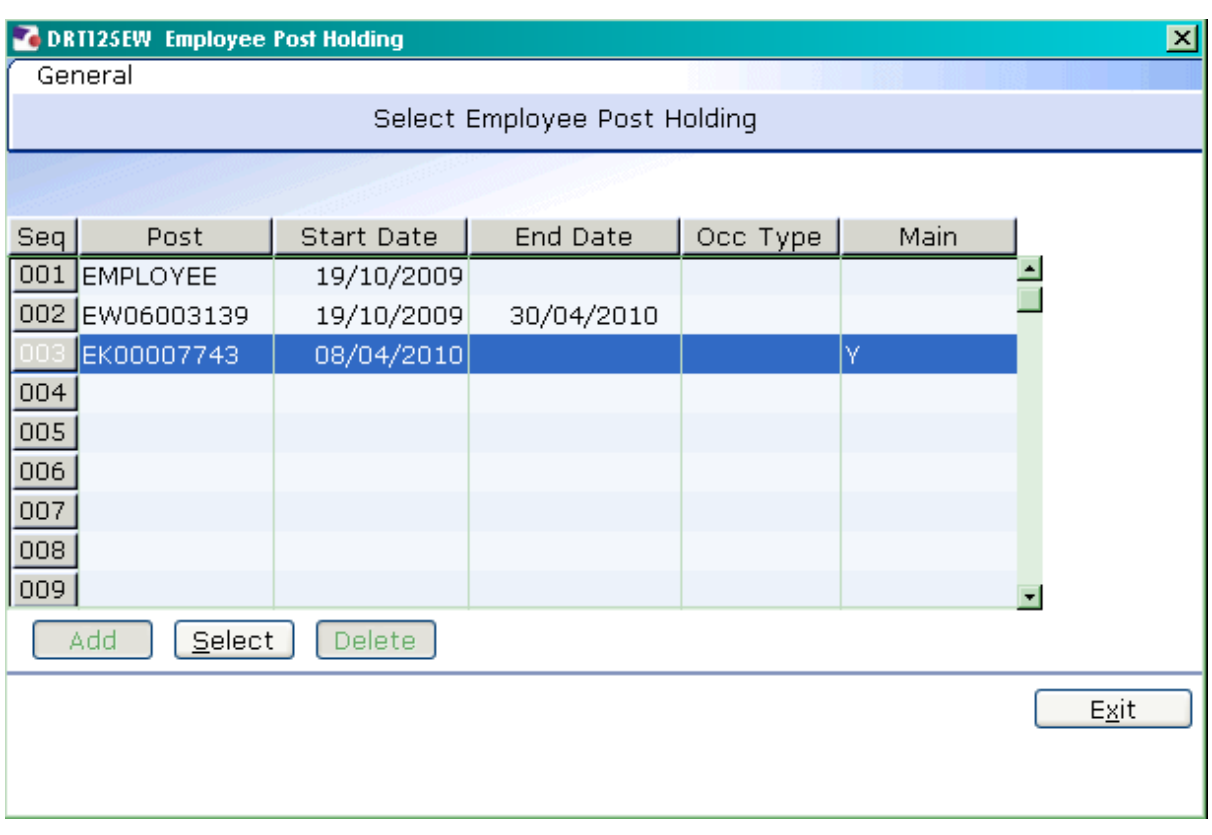

7.5 Click on the post the employee is leaving (this will be the post with an end date)

7.6 Click on Select Select

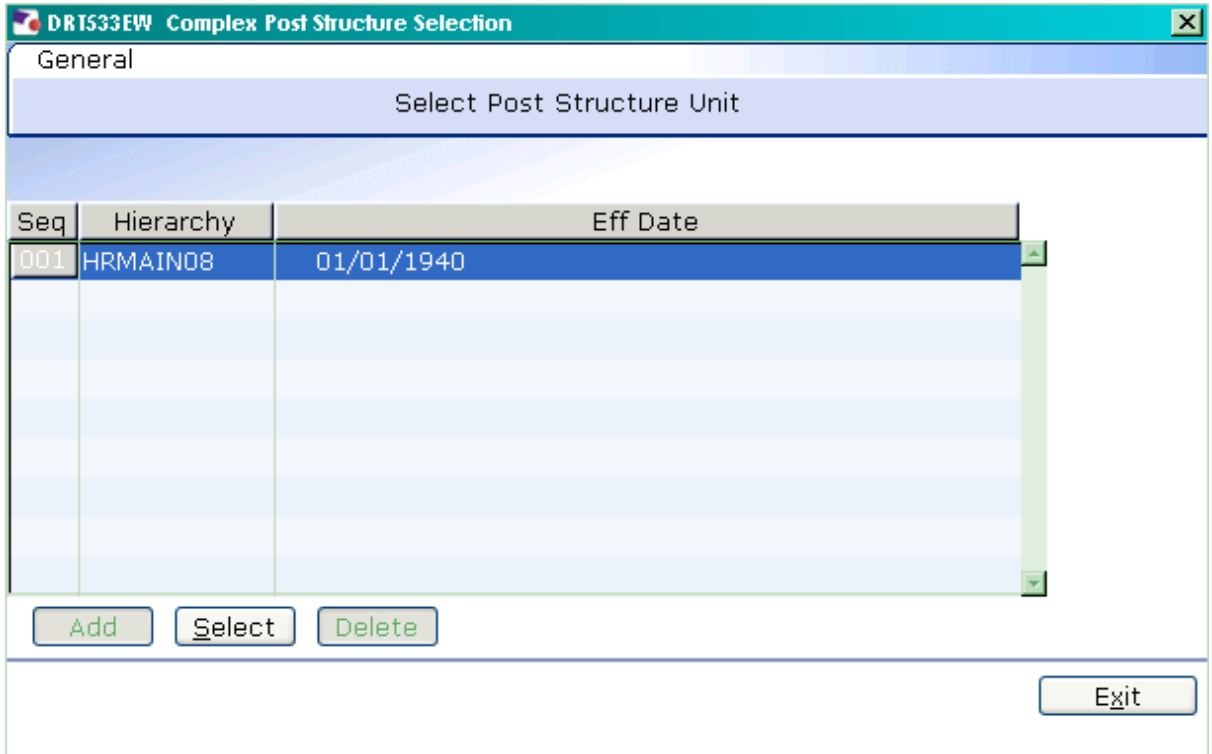

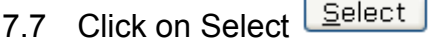

ċ

 $\overline{\phantom{0}}$ 

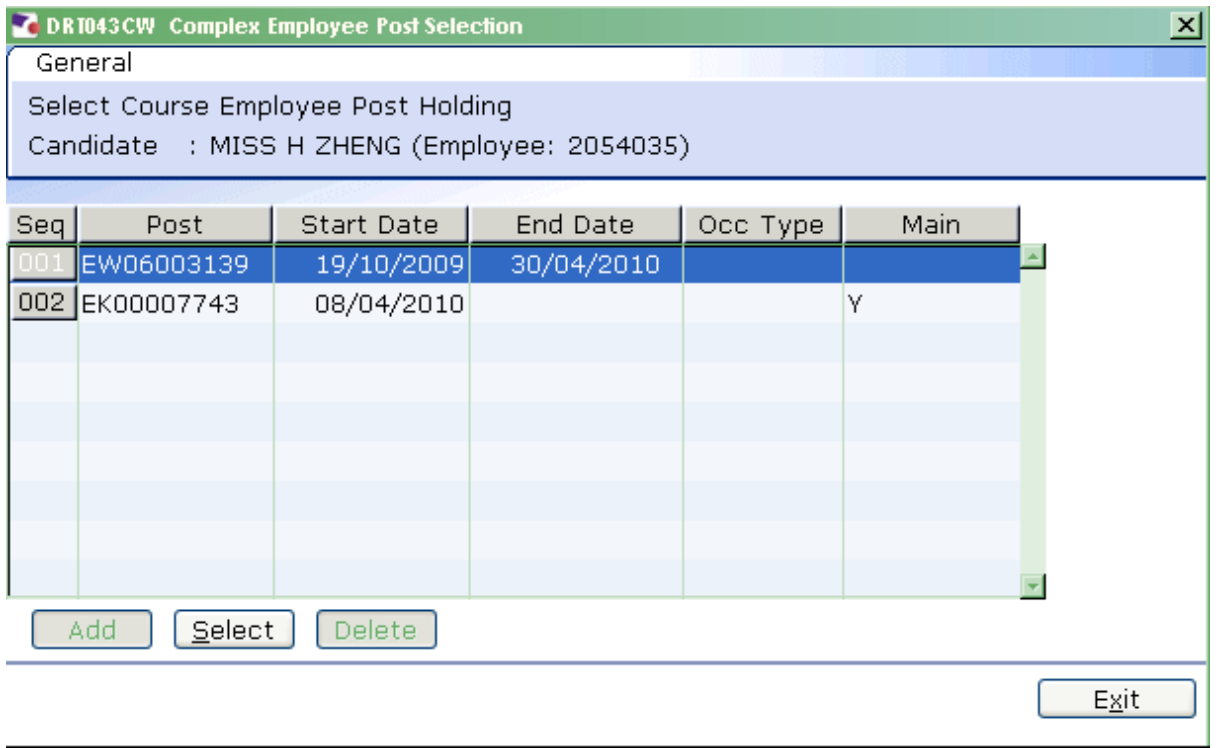

7.8 Click on the post the employee is leaving (this will be the post with an end date).

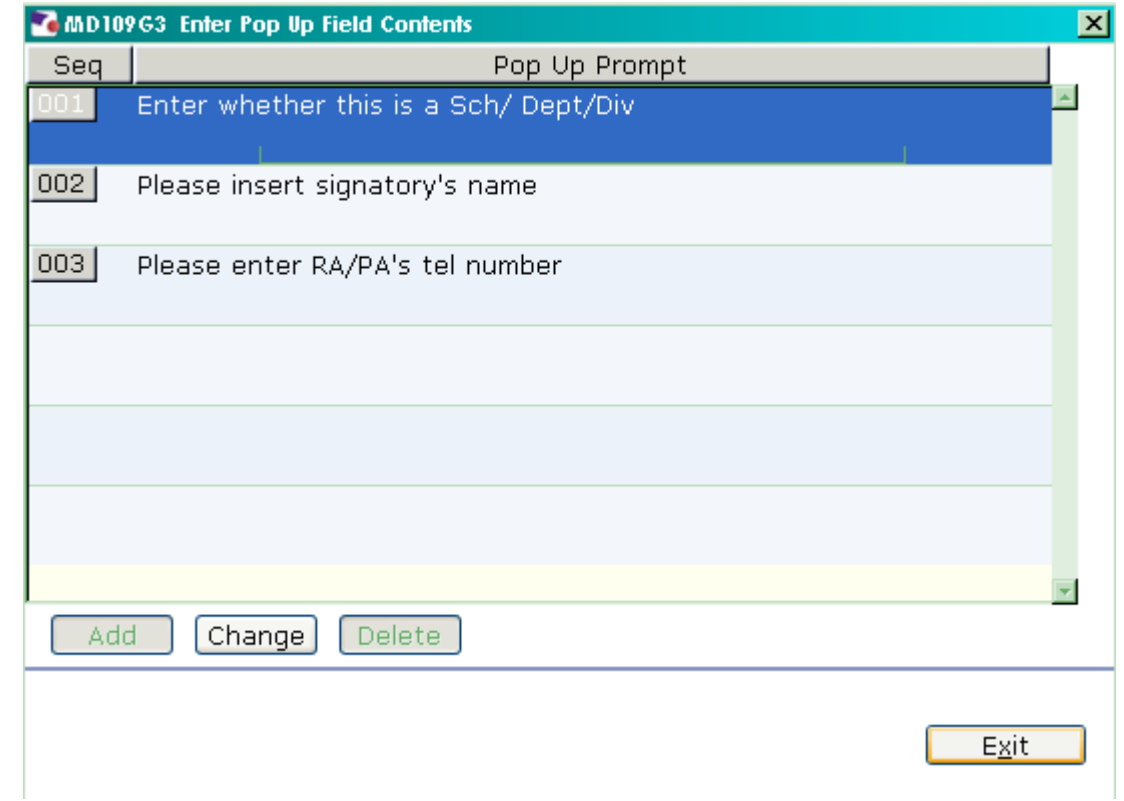

- 7.9 Click in the first row and enter the signatory's job title
- 7.10 Click in the second row and enter the signatory's name
- 7.11 Click in the third row and enter the signatory's telephone number.

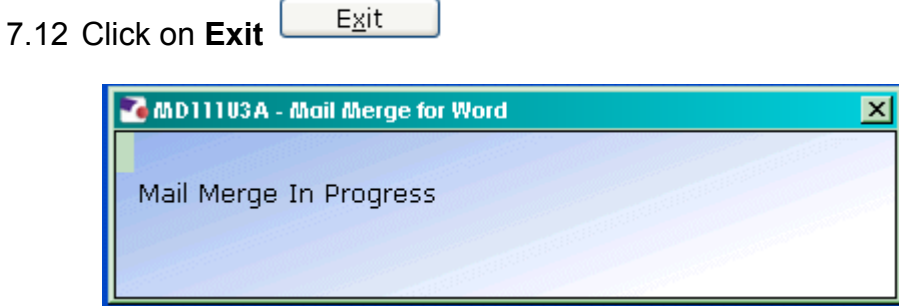

7.13 The letter will generate in Word and can be update where required then printed.